# **Practical IPv6**

# **Ein IPv6 Tutorial mit Cisco 2600 Routern**

**HTA Horw** 

Rainer Meier Käserei 6288 Schongau skybeam@skybeam.ch © by Rainer Meier 2005-09-23

Klasse: 6 2002 - 2006

# <span id="page-1-0"></span>1. Inhaltsverzeichnis

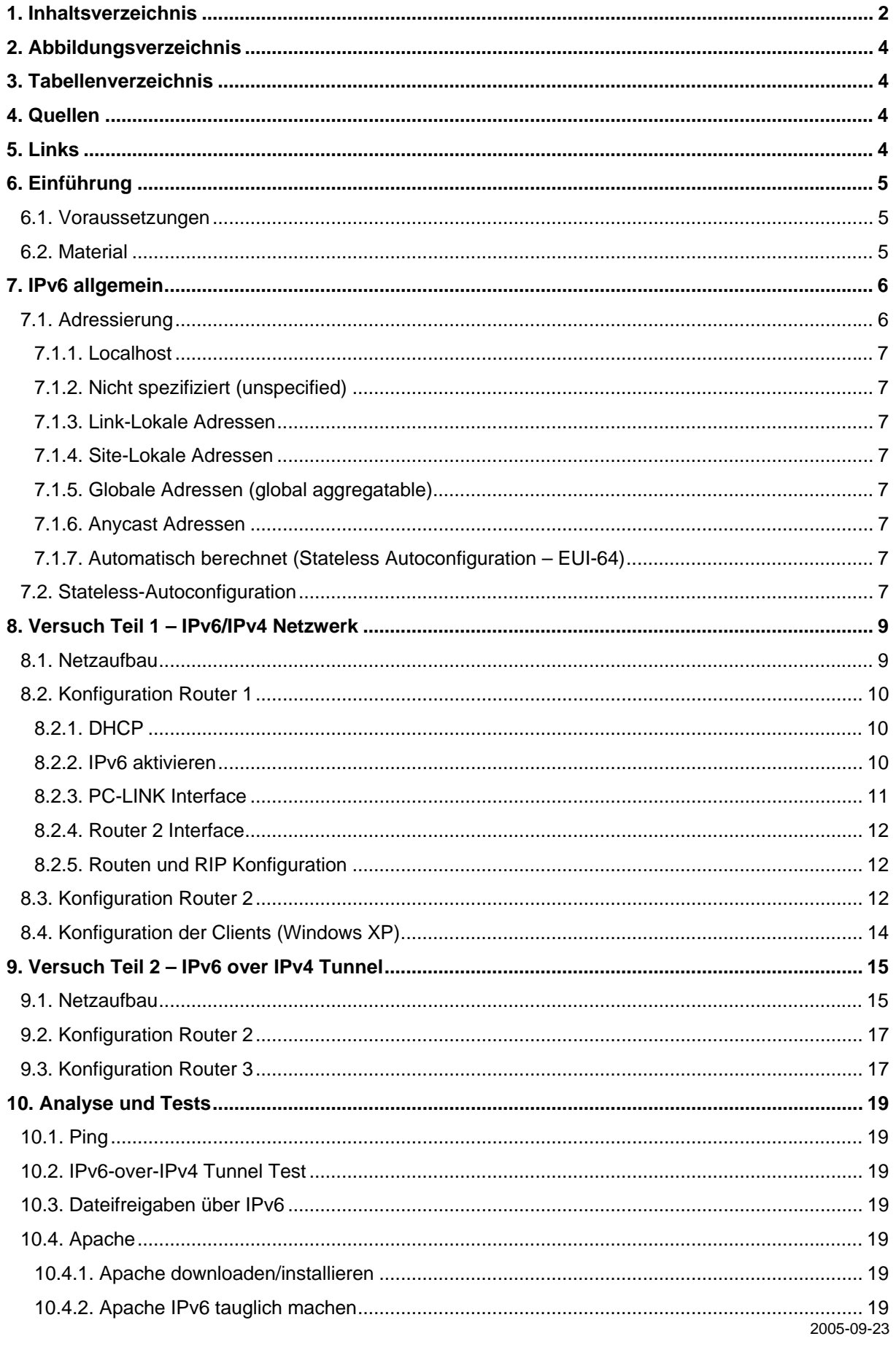

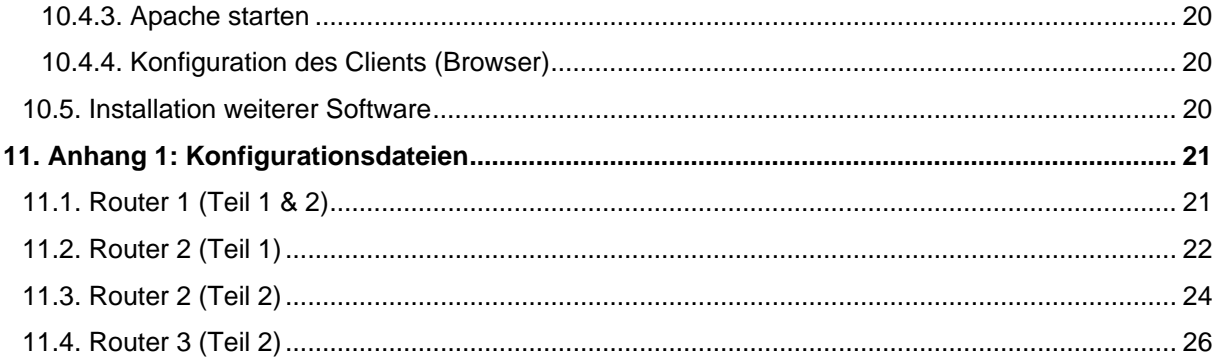

# <span id="page-3-0"></span>**2. Abbildungsverzeichnis**

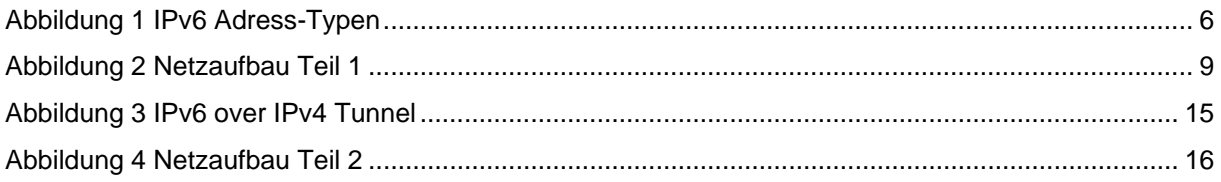

# **3. Tabellenverzeichnis**

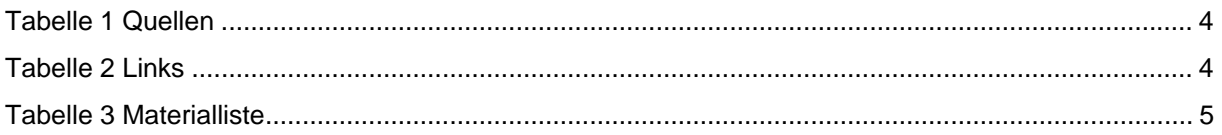

# <span id="page-3-5"></span>**4. Quellen**

*Tabelle 1 Quellen* 

<span id="page-3-4"></span><span id="page-3-3"></span><span id="page-3-2"></span><span id="page-3-1"></span>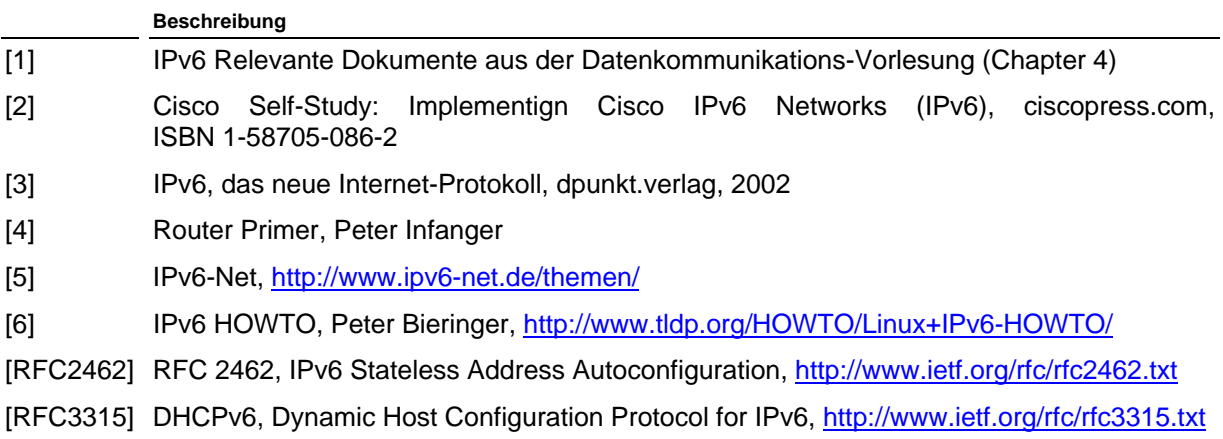

# <span id="page-3-9"></span><span id="page-3-8"></span><span id="page-3-7"></span><span id="page-3-6"></span>**5. Links**

*Tabelle 2 Links* 

<span id="page-3-13"></span><span id="page-3-12"></span><span id="page-3-11"></span><span id="page-3-10"></span>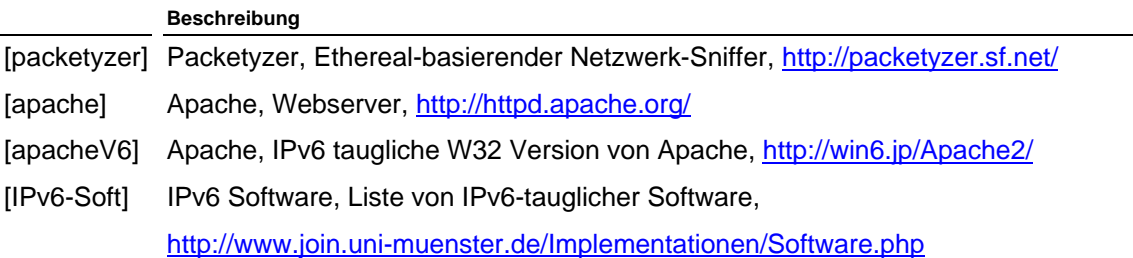

## <span id="page-4-0"></span>**6. Einführung**

Dieses Tutorial beschreibt exemplarisch den Aufbau eines gemischten IPv6/IPv4 Netzwerkes mit Cisco 2600 Routern. Das Dokument soll einen schnellen Einstieg in ein selbst konfiguriertes IPv6 Netzwerk geben. Das Ziel ist es zu zeigen, dass IPv6 nichts unmöglich kompliziertes ist um die ersten "Berührungsängste" abzubauen.

Das Dokument verzichtet absichtlich auf den Werbeblock für IPv6 da ich davon ausgehe, dass Sie bereits über die grundlegenden Vorzüge von IPv6 informiert sind. Ansonsten verweise ich auf die IPv6 Dokumente aus der Datenkommunikations-Vorlesung (Chapter 4) [\[1\]](#page-3-1).

Das Dokument basiert hauptsächlich auf [\[2\].](#page-3-2) Allgemeinere Informationen zum Protokoll finden sie auch in [\[3\]](#page-3-3).

Das Tutorial ist so ausgelegt, dass kein Konfigurationsaufwand auf der Client-Seite anfällt. Somit können auch das eigene Laptop oder weitere PC's ohne Konfigurationsaufwand an das Netz angeschlossen werden.

#### **6.1. Voraussetzungen**

Prinzipiell sind keine speziellen Vorkenntnisse notwendig. Ein fundiertes Wissen über IPv4 und Routing kann aber sicher bereits hilfreich sein. Einige grundlegende IPv6 Kenntnisse können auch aus [\[1\]](#page-3-1) entnommen werden.

Kenntnisse im Umgang mit Cisco Geräten ist nicht unbedingt notwendig. Wer gar keine Ahnung von der Materie hat sollte sich [\[4\]](#page-3-4) durchlesen.

#### **6.2. Material**

Folgendes Material wird für die Durchführung des Versuches benötigt

*Tabelle 3 Materialliste* 

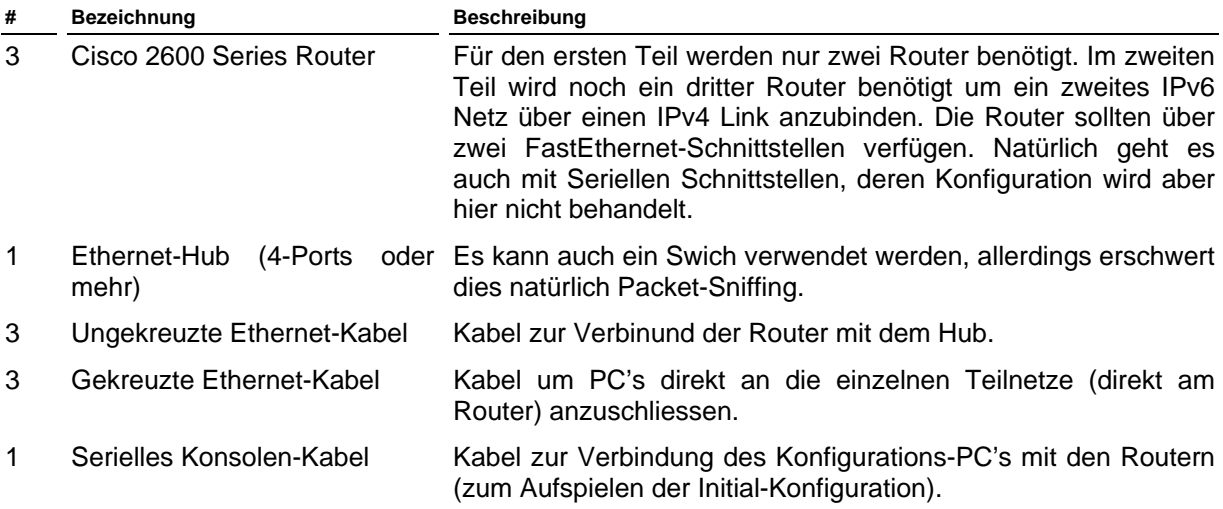

<span id="page-5-0"></span>Hier werden einige Besonderheiten von IPv6 etwas genauer Beschrieben, damit die nachfolgenden Versuche besser verstanden werden können.

### **7.1. Adressierung**

IPv6 Adressen werden nicht mehr in Klassen eingeteilt. Stattdessen gibt es bei IPv6 Adress-Typen. Die folgende Grafik zeigt die verschiedenen Adresstypen:

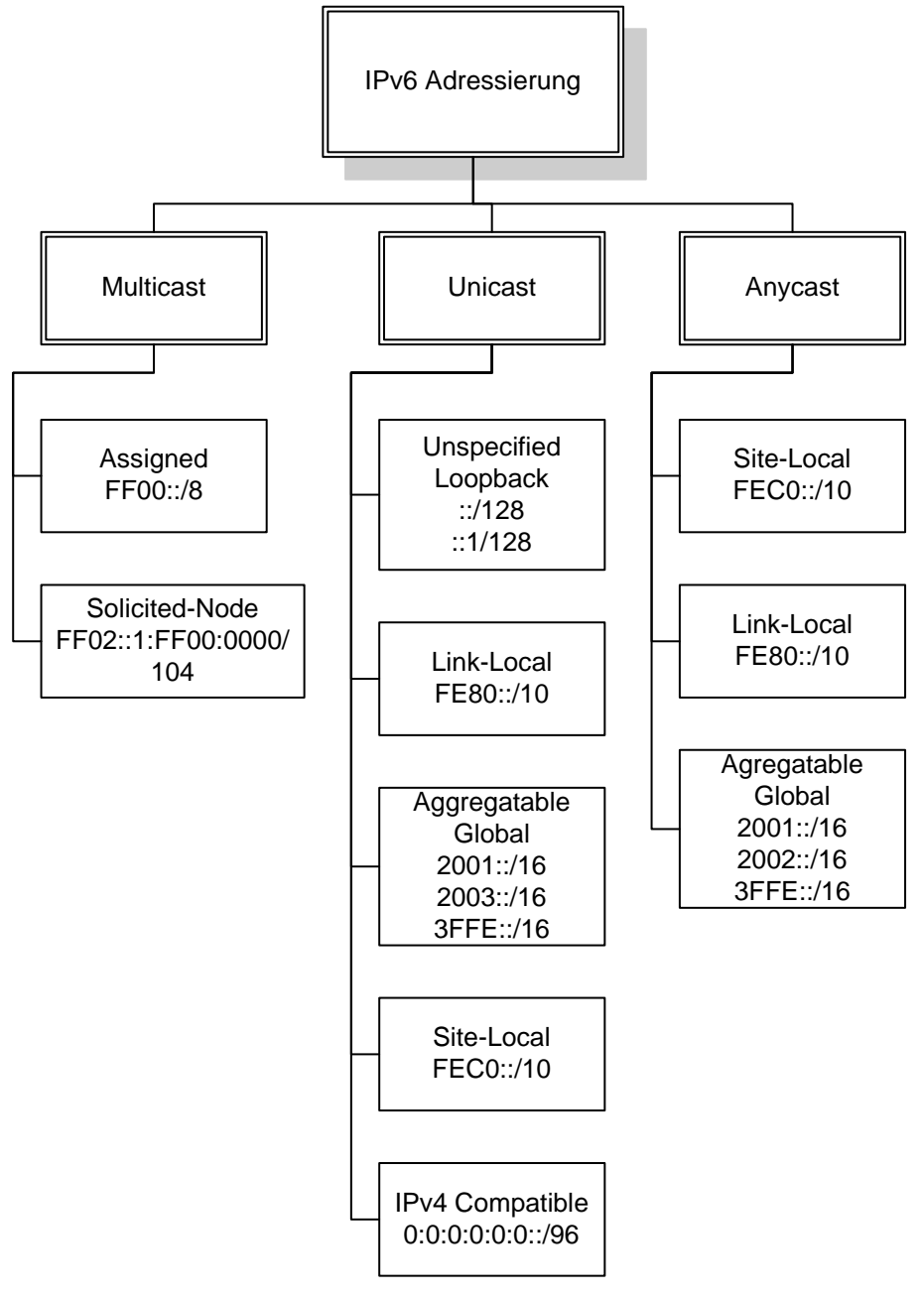

#### *Abbildung 1 IPv6 Adress-Typen*

Im folgenden werden einige Adressen kurz etwas genauer erklärt. Praktisch alle Bücher und Webseiten über IPv6 führen detaillierte Informationen zu den einzelnen Adresstypen. Entsprechende Dokumente sind in den [Quellen](#page-3-5) aufgeführt. Die Adresstypen sind insbesondere in [\[6\]](#page-3-6) detailliert beschrieben.

<span id="page-6-0"></span>Gegenüber IPv4 wird nicht mehr ein ganzes A-Klasse Netz für die Lokale Adresse verwendet. Die Adresse des lokalen Rechners lautet schlicht:

::1

#### **7.1.2. Nicht spezifiziert (unspecified)**

Das Analogon zur IPv4 Adresse 0.0.0.0 lautet:

::

#### **7.1.3. Link-Lokale Adressen**

Diese Adressen werden nicht geroutet und sind nur für Kommunikation auf dem aktiven, physikalischen Link gedacht:

fe8x: fe9x: feax: febx:

#### <span id="page-6-3"></span>**7.1.4. Site-Lokale Adressen**

Diese Adressen entsprechen weitgehend den in IPv4 Netzen üblichen privaten Adressen (z.B. 10.0.0.0/8):

fecx: fedx: feex: fefx:

#### <span id="page-6-2"></span>**7.1.5. Globale Adressen (global aggregatable)**

Diese entsprechen den heutigen öffentlichen IPv4 Adressen. Die Verteilung der Adressen scheint aber noch immer nicht ganz klar zu sein:

2 xxx:

3 xxx:

#### **7.1.6. Anycast Adressen**

Es existiert keine analog verwendete Adresse bei IPv4. Die Adressen werden benutzt um z.B. den nächststehenden Router oder DNS-Server zu finden. Alle angesprochenen Geräte können auf einen Anycast antworten. Die Idee dahinter ist, dass der schnellste (schnellster Link, freie Ressourcen) antwortet.

#### <span id="page-6-4"></span>**7.1.7. Automatisch berechnet (Stateless Autoconfiguration – EUI-64)**

Hier wird die IPv6 Adresse automatisch aus dem Prefix und der MAC-Adresse gebildet. Um die 48-bit lange MAC-Adresse in eine 64-bit Adresse umzuwandeln wird in der Mitte FFFE<sub>16</sub> eingefügt. Ausserdem wird das zweite bit des ersten MAC-Adress-Bytes invertiert.

Ein Beispiel. Die MAC-Adresse:

```
00-11-2F-58-4C-43kann in folgende Link-Lokale Adresse umgewandelt werden:
```
fe80::211:2fff:fe58:4c43

#### <span id="page-6-1"></span>**7.2. Stateless-Autoconfiguration**

Das Problem der automatischen Konfiguration von Clients wurde bei IPv6 bereits im Protokoll selbst gelöst. Dies kann in vielen Fällen einen DHCP-Server komplett überflüssig machen. Das Verfahren wird in [\[RFC2462\]](#page-3-7) beschrieben. Allerdings sind einige wichtige Fragen wie die Zuweisung einiger Optionen/Parameter wie z.B. auch die DNS-Server noch nicht geklärt. Aus diesem Grunde wurde in [\[RFC3315\]](#page-3-8) DHCP für IPv6 spezifiziert.

Zur Automatischen Konfiguration werden Neighbor Solicitation und Neighbor Advertisements benutzt. Um Gateways/Router zu finden wir dann entweder auf die regelmässig gesendeten Router Advertisements gewartet oder mit Router Solicitations aktiv nach Routern gesucht. Eine gute Beschreibung dazu ist unter [\[5\]](#page-3-9) zu finden. Deshalb begnüge ich mich hier mit einem Verweis.

# <span id="page-8-1"></span><span id="page-8-0"></span>**8. Versuch Teil 1 – IPv6/IPv4 Netzwerk**

In diesem Versuch wird ein gemischtes Netzwerk aufgebaut auf dem die Clients sowohl das IPv6 als auch das IPv4 Protokoll einsetzen können. In unserem speziellen Fall werden wir die Windows-Clients so konfigurieren, dass sie beide Protokolle beherrschen also als Dual-Stack Nodes konfiguriert sind.

#### **8.1. Netzaufbau**

Das Netz wird nach folgendem Schema aufgebaut:

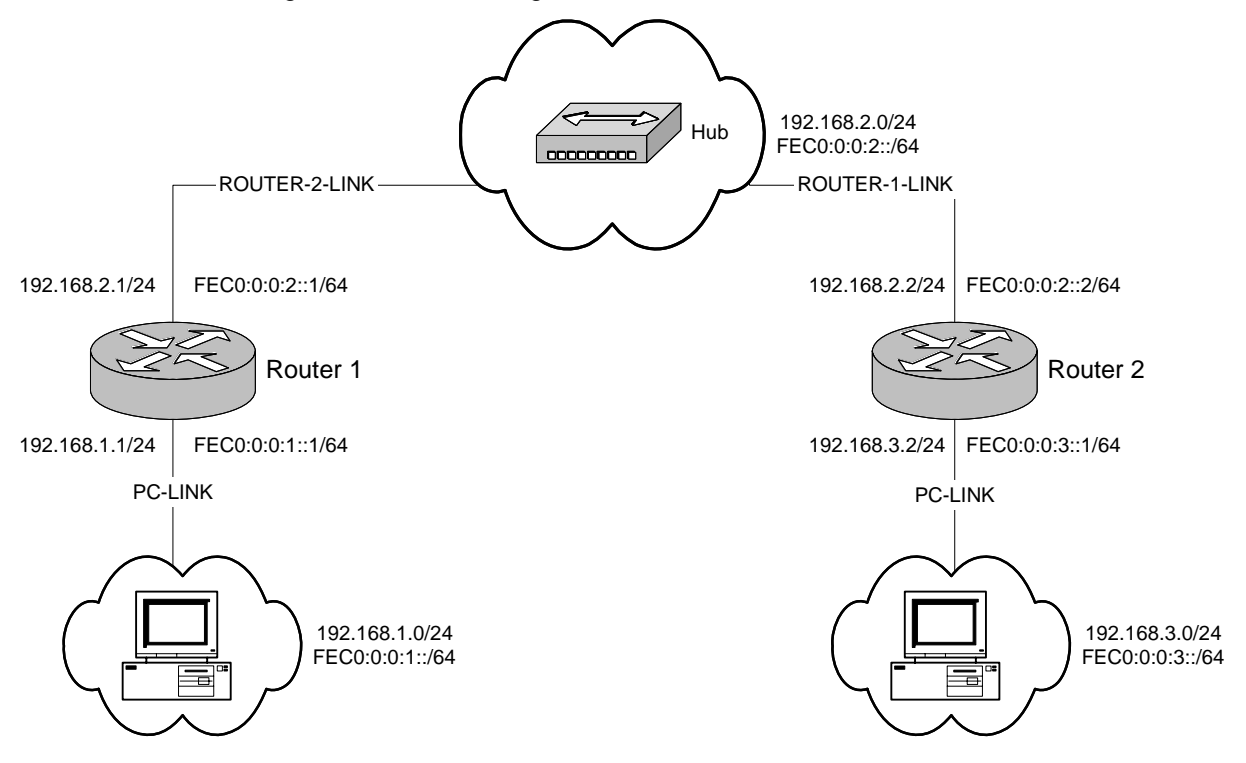

*Abbildung 2 Netzaufbau Teil 1* 

Wie abgebildet besteht das Netzwerk aus drei Teilnetzen. In allen Netzen können sowohl IPv4 als auch IPv6 sowie IPv4/IPv6-Dual-Stack Geräte eingesetzt werden. IPv4 Geräte erhalten ihre Konfiguration über DHCP wobei IPv6 Geräte die Konfiguration über Stateless Autoconfiguration erhalten (siehe Kapitel [7.2](#page-6-1)).

#### <span id="page-9-0"></span>**8.2. Konfiguration Router 1**

Zuerst konfigurieren wir mal den ersten Router. Die Konfiguration kann am einfachsten über die serielle Konsole gemacht werden.

Als erstes sollte der Host-Name geändert werden (um eine einfache Identifikation über die Konsole zu erreichen):

hostname router1

#### **8.2.1. DHCP**

Um nicht nur die IPv6-Konfiguration sondern auch die IPv4 Konfiguration der Clients zu automatisieren konfigurieren wir den DHCP-Server auf dem Router.

```
(conf) ip dhcp pool LABOR \bulletnetwork 192.168.1.0 255.255.255.0 <sup>0</sup>
        default-router 192.168.1.1 \bullet\boldsymbol{c}(conf) ip dhcp pool LABOR2 
         network 192.168.2.0 255.255.255.0 
         dns-server 192.168.2.1 
         default-router 192.168.2.1
```
- $\bullet$  Definiert einen neuen DHCP-Pool mit dem namen LABOR
- <sup>9</sup> Definiert das Netzt, für welches die Adressen vergeben werden.
- $\Theta$  Definiert den Default-Router, der den Clients mitgegeben wird.
- **<sup>O</sup>** Der zweite DHCP-Pool wird nur aus Bequemlichkeit eingerichtet, da er es erlaubt auch am Hub, der eigentlich nur zur Verbindung der Router gedacht ist, einen PC anzuschliessen. Dieser bekommt dann von diesem Router automatisch eine IPv4-Konfiguration. Dies erleichtert insbesondere spontane Sniffer-Anfälle ;-)

#### **8.2.2. IPv6 aktivieren**

IPv6 muss auf Cisco-Routern standardmässig ausgeschaltet und muss noch aktiviert werden:

(conf) ipv6 unicast-routing  $\bullet$ ipv6 cef  $\Theta$ 

- **O** Aktiviert IPv6 unicast-traffic Routing auf Cisco Routern.
- **<sup>2</sup>** Aktiviert Cisco Express Forwarding auf Cisco Routern.

Siehe dazu auch [\[2\]](#page-3-2) auf Seite 87.

#### <span id="page-10-0"></span>**8.2.3. PC-LINK Interface**

Dies ist das Interface auf dem die Clients an diesem Router angeschlossen werden. Das physikalische Interface ist dabei natürlich frei wählbar. Die aufgelistete Konfiguration stellt nur ein Beispiel dar.

```
(conf) interface FastEthernet0/0 \bullet(conf-if) description PC-LINK \bulletip address 192.168.1.1 255.255.255.0 0
            ipv6 address 2001:410:0:1::1/64 q
           ipv6 address FFCO:0:0:1::1/64 <sup>0</sup>
            ipv6 address FEC0:0:0:1::/64 eui-64 q
           ipv6 rip rip1 enable \Thetaipv6 rip rip1 default-information originate \Thetaduplex auto \mathbf 0speed auto \mathbf 0no keepalive \mathbf 0no shutdown \mathbf 0
```
- n Wechselt in den Konfigurationsmodus des gewünschten Interfaces.
- o Definiert eine Beschreibung um das Interface besser von den restlichen unterscheiden zu können.
- $\Theta$  Definiert die IPv4 Adresse und Subnetzmaske des Interfaces.
- q Definiert die IPv6-Adressen des Interfaces. In diesem Beispiel wird sowohl eine global aggregatable [[Globale Adressen \(global aggregatable\)\]](#page-6-2) als auch zwei Site-Lokale [\[Site-Lokale](#page-6-3)  [Adressen\]](#page-6-3) Adressen definiert. Eine der Site-Lokalen Adressen wird manuell vergeben und zusätzlich wird noch die automatisch generierte EUI-64 [[Automatisch berechnet \(Stateless](#page-6-4)  [Autoconfiguration – EUI-64\)](#page-6-4)] Adresse zugewiesen.
- **6** Da wir die Routing-Tabellen nicht manuell erstellen wollen lassen wir das RIP für uns erledigen.
- **6** Link-Layer Einstellungen.

#### <span id="page-11-0"></span>**8.2.4. Router 2 Interface**

Hier wird das Interface konfiguriert, welches nachher mit dem zweiten Router (via Hub) verbunden wird.

```
(conf) interface FastEthernet0/1 \bullet(conf-if) description ROUTER-2-LINK <sup>0</sup>
            ip address 192.168.2.1 255.255.255.0 \bulletipv6 address FEC0:0:0:2::1/64 <sup>0</sup>
            ipv6 address FEC0:0:0:2::/64 eui-64 \bulletipv6 rip rip1 enable \Thetaipv6 rip rip1 default-information originate \Thetaduplex auto \mathbf{\Theta}speed auto \mathbf 0no keepalive \mathbf 0no shutdown 0
```
- $\bullet$  Wechselt in den Konfigurationsmodus des gewünschten Interfaces.
- $\Theta$  Definiert eine Beschreibung um das Interface besser von den restlichen unterscheiden zu können.
- **9** Definiert die IPv4 Adresse und Subnetzmaske des Interfaces.
- q Definiert die IPv6-Adressen des Interfaces. In diesem Beispiel wird sowohl eine global aggregatable [[Globale Adressen \(global aggregatable\)\]](#page-6-2) als auch zwei Site-Lokale [\[Site-Lokale](#page-6-3)  [Adressen\]](#page-6-3) Adressen definiert. Eine der Site-Lokalen Adressen wird manuell vergeben und zusätzlich wird noch die automatisch generierte EUI-64 [[Automatisch berechnet \(Stateless](#page-6-4)  [Autoconfiguration – EUI-64\)](#page-6-4)] Adresse zugewiesen.
- **6** Da wir die Routing-Tabellen nicht manuell erstellen wollen lassen wir das RIP für uns erledigen.
- **6** Link-Layer Einstellungen.

#### **8.2.5. Routen und RIP Konfiguration**

Da wir RIP einsetzen muss dies natürlich noch konfiguriert werden:

```
(conf) router rip 
        network 192.168.1.0 
        network 192.168.2.0
```
Wir konfigurieren RIP für beide vom Router erreichbaren Netze.

Jetzt fehlt natürlich noch die default-route. Diese kann folgendermassen definiert werden:

```
ip route 0.0.0.0 0.0.0.0 192.168.2.2 0
ipv6 route ::/0 FastEthernet0/1 0
ipv6 router rip rip1 \bullet
```
- $\bullet$  Definiert die Standard-Route für IPv4.
- o Definiert die Standard-Route für IPv6. Beachten Sie, dass keine Zieladdresse sondern nur das Ziel-Interface angegeben wird. Über Router-Advertisements kann der Router den passenden Gateway am Interface selber finden.
- $\bullet$  Aktiviert den RIP Prozess für IPv6

#### **8.3. Konfiguration Router 2**

Die Konfiguration des zweiten Routers geschieht analog zur Konfiguration des ersten Routers – einfach mit unterschiedlichen Adressen. Deshalb wird hier auch nur ein Kurz-Listing der entsprechenden Konfigurationsbefehle gegeben:

```
hostname router2 
ip dhcp pool LABOR 
    network 192.168.3.0 255.255.255.0
```

```
 default-router 192.168.3.1 
ip cef 
ipv6 unicast-routing 
ipv6 cef 
interface FastEthernet0/0 
  description PC-LINK 
  ip address 192.168.3.1 255.255.255.0 
  ipv6 address 2001:410:0:3::1/64 
  ipv6 address FEC0:0:0:3::1/64 
  ipv6 address FEC0:0:0:3::/64 eui-64 
  ipv6 rip rip1 enable 
  ipv6 rip rip1 default-information originate 
  no keepalive 
  no shutdown 
interface FastEthernet0/1 
  description ROUTER-1-LINK 
  ip address 192.168.2.2 255.255.255.0 
  ipv6 address FEC0:0:0:2::2/64 
  ipv6 address FEC0:0:0:2::/64 eui-64 
  ipv6 rip rip1 enable 
  ipv6 rip rip1 default-information originate 
  no keepalive 
 no shutdown 
router rip 
  network 192.168.2.0 
 network 192.168.3.0 
ip route 0.0.0.0 0.0.0.0 192.168.2.1 
ipv6 route ::/0 FastEthernet0/1 
ipv6 router rip rip1
```
#### <span id="page-13-0"></span>**8.4. Konfiguration der Clients (Windows XP)**

Die schnellste Möglichkeit Windows XP IPv6 beizubringen führt ironischerweise selbst bei Microsoft über die Kommandozeile:

ipv6 install

Installiert den IPv6 Stack. Danach sind einige Netz-Kommandos wie tracert oder ping in einer speziellen IPv6 Version verfügbar (ping6, tracert6...). Offenbar funktionieren aber auch die "normalen" Kommandos mit IPv6 Adressen.

Angeschlossen am PC-LINK des Routers Nummer 1 könnte die IP-Konfiguration in etwa so aussehen:

```
c:\>ipconfig 
Windows-IP-Konfiguration 
Ethernetadapter LAN-Verbindung 2: 
         Verbindungsspezifisches DNS-Suffix: 
         IP-Adresse. . . . . . . . . . . : 192.168.1.4 
         Subnetzmaske. . . . . . . . . . : 255.255.255.0 
         IP-Adresse. . . . . . . . . . . : fec0::1:20d:61ff:fe08:3341%1 
         IP-Adresse. . . . . . . . . . . : 2001:410:0:1:706b:82b6:4355:9664 
         IP-Adresse. . . . . . . . . . . : 2001:410:0:1:20d:61ff:fe08:3341 
         IP-Adresse. . . . . . . . . . . : fe80::20d:61ff:fe08:3341%4 
         Standardgateway . . . . . . . . : 192.168.1.1 
                                             fe80::204:c1ff:fe4d:fa60%4
```
Tunneladapter Teredo Tunneling Pseudo-Interface:

 Verbindungsspezifisches DNS-Suffix: IP-Adresse. . . . . . . . . . . : fe80::5445:5245:444f%5 Standardgateway . . . . . . . . :

Tunneladapter Automatic Tunneling Pseudo-Interface:

 Verbindungsspezifisches DNS-Suffix: IP-Adresse. . . . . . . . . . . : fe80::5efe:192.168.1.4%2 Standardgateway . . . . . . . . :

Dabei fallen natürlich die %# "Anhänge an den IPv6-Adressen auf. Diese werden von Microsoft "zoneid" genannt und werden sowohl für Link-local (fe80::/10) als auch für Site-local (fec0::/10) Adressen vergeben. Der Grund dafür ist, dass Windows unterscheiden muss auf welcher Schnittstelle gesendet werden soll da die selbe Adresse auf mehreren Schnittstellen definiert sein kann.

# <span id="page-14-0"></span>**9. Versuch Teil 2 – IPv6 over IPv4 Tunnel**

In diesem Versuch wird das in [\[Versuch Teil 1 – IPv6/IPv4 Netzwerk](#page-8-1)] aufgebaute Netzwerk um einen weiteren Router erweitert. Dieser wird ein abgesetztes IPv6/IPv4 Netzwerk mit Clients über einen IPv6-over-IPv4 Tunnel verbinden. Dies erlaubt auch IPv6-only Clients über den Tunnel mit IPv6 tauglichen Clients die an den anderen Routern angeschlossen sind über zu kommunizieren.

Die Technik wird verwendet um einzelne "Inseln" von IPv6-Netzen über das Internet oder andere IPv4 Netzwerke miteinander zu verbinden.

Da wir den Tunnel Zwischen dem Router 2 und dem neuen Router 3 aufbauen brauchen wir nur Router 2 neu zu konfigurieren bzw. den Tunnel einzurichten.

#### **9.1. Netzaufbau**

Da Bilder mehr als tausend Worte sagen hier wieder die Schematische Darstellung des Netzes welches wir jetzt aufbauen werden.

Der dritte Router wird wie folgt an das Netzwerk angeschlosen (vereinfachtes Schema):

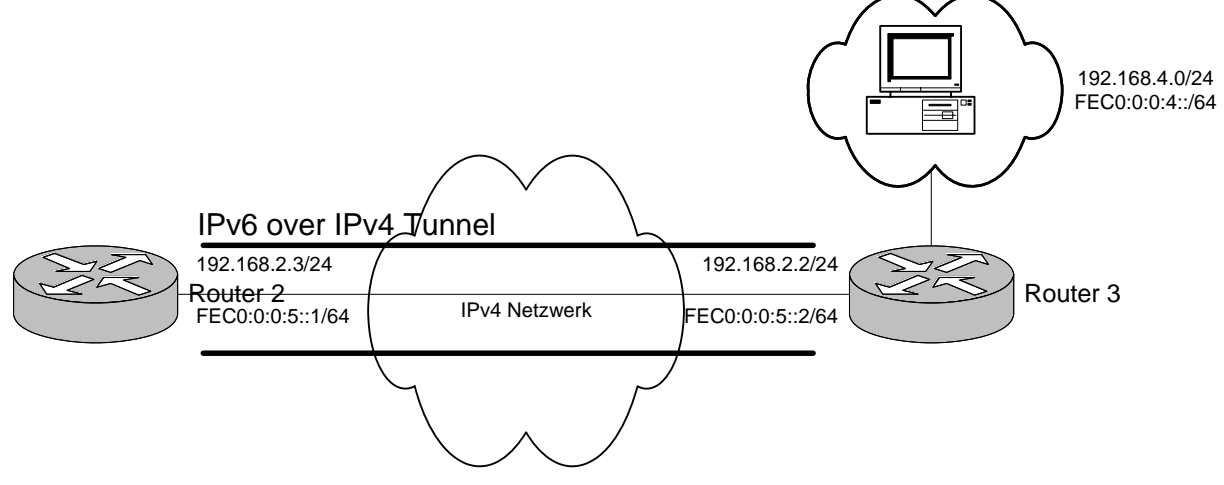

#### *Abbildung 3 IPv6 over IPv4 Tunnel*

Dabei benötigen natürlich die Tunnel-Interfaces auch eine IPv6-Adresse. Alle an diese Adresse gerouteten Pakete werden über den Tunnel an die IPv4 Adresse des gegenüberliegenden Tunnel-Endpunktes gesendet (natürlich als IPv4 Paket). Die Adresse wird also für die IPv6 Routing-Tabelle des Routers benötigt.

<span id="page-15-0"></span>Hier nochmals der schematische Aufbau des gesamten Netzes:

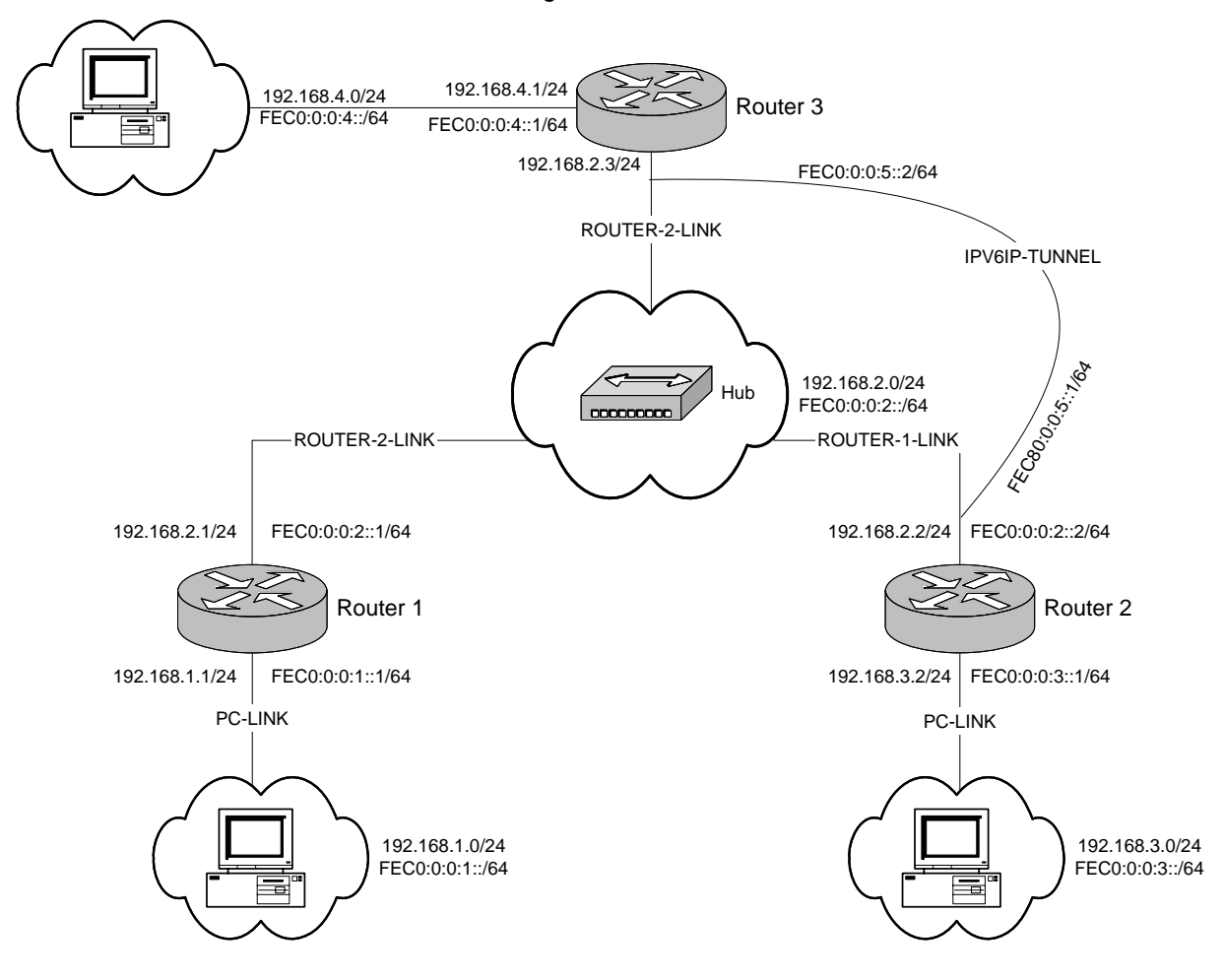

*Abbildung 4 Netzaufbau Teil 2* 

#### <span id="page-16-0"></span>**9.2. Konfiguration Router 2**

Hier muss lediglich das Tunnel-Interface zur Verbindung mit dem neuen Router konfiguriert werden:

```
(conf) interface tunnel0 \bulletdescription IPV6IP-TUNNEL <sup>0</sup>
        ipv6 address FEC0:0:0:5::1/64 \bullet ipv6 rip rip1 enable q
        ipv6 rip rip1 default-information originate <sup>o</sup>
        tunnel source 192.168.2.2 \Thetatunnel destination 192.168.2.3 \bullettunnel mode ipv6ip \Theta
```
- n Wechselt in den Konfigurationsmodus des gewünschten Interfaces. Tunnel-Interfaces sind virtuelle Interfaces.
- **<sup>2</sup>** Definiert eine Beschreibung um das Interface besser von den restlichen unterscheiden zu können.
- p Ein IPv6Ip Tunnel braucht eine IPv6-Adresse die mit diesem Kommando zugewisen wird.
- q Auch für das Tunnel-Interface schalten wir RIP ein damit wir die Routing-Tabellen nicht manuell unterhalten müssen.
- $\Theta$  Dies sind die wichtigsten Parameter für den Tunnel. Sie geben die Quell- und die Ziel-Adresse des Tunnels an (natürlich IPv4 adressen).
- **G** Bestimmt den Modus des Tunnels. In unserem Falle ipv6ip was einem IPv6-over-IPv4 Tunnel entspricht.

#### **9.3. Konfiguration Router 3**

Da sich die Konfiguration des Routers 3 nur minimal (in der Adressierung) von der Konfiguration des Routers 2 unterscheidet wird hier nur ein Kurz-Listing aufgeführt.

```
hostname router3 
! 
ip dhcp pool LABOR 
    network 192.168.4.0 255.255.255.0 
    dns-server 192.168.4.1 
    default-router 192.168.4.1 
! 
ip cef 
ipv6 unicast-routing 
ipv6 cef 
! 
interface FastEthernet0/0 
  description PC-LINK 
  ip address 192.168.4.1 255.255.255.0 
  duplex auto 
  speed auto 
  ipv6 address 2001:410:0:4::1/64 
  ipv6 address FEC0:0:0:4::1/64 
  ipv6 address FEC0:0:0:4::/64 eui-64 
  ipv6 rip rip1 enable 
  ipv6 rip rip1 default-information originate 
  no keepalive 
  no shutdown 
! 
interface FastEthernet0/1 
  description ROUTER-2-LINK 
  ip address 192.168.2.3 255.255.255.0 
  duplex auto 
  speed auto
```

```
 no keepalive 
 no shutdown 
! 
interface tunnel0 
  description IPV6IP-TUNNEL 
  ipv6 address FEC0:0:0:5::2/64 
  ipv6 rip rip1 enable 
  ipv6 rip rip1 default-information originate 
  tunnel source 192.168.2.3 
  tunnel destination 192.168.2.2 
  tunnel mode ipv6ip 
! 
router rip 
  network 192.168.2.0 
 network 192.168.4.0 
! 
ip route 0.0.0.0 0.0.0.0 192.168.2.2 
! 
ipv6 route ::/0 tunnel0 
ipv6 router rip rip1 
! 
end
```
Zu beachten ist hier, dass der Tunnel natürlich in umgekehrter Richtung spezifiziert werden muss.

# <span id="page-18-0"></span>**10. Analyse und Tests**

Auf dem bestehenden Netzwerk können jetzt beliebige Dienste analysiert werden. Da alle Router über einen Hub verbunden sind kann ein Netzwerk-Analyse-Rechner einfach am Hub angeschlossen werden um Pakete im Netzwerk abzugreifen.

Dank des konfigurierten DHCP-Servers auf Router 1 muss auch für IPv4 Tests keine manuelle Konfiguration vorgenommen werden. Jeder PC kann entweder direkt am Interface "FastEthernet 0/0" oder am zentralen Hub eingesteckt werden.

Natürlich kann auch an den PC-LINK Interfaces der Router ein Hub/Switch angeschlossen werden um mehrere PC's zu bedienen.

Nachfolgend werden ein paar Denkanstösse für mögliche Netzwerkversuche gegeben.

#### **10.1. Ping**

Schliesse je einen PC am PC-LINK von Router 1 sowie Router 2 an und sende ein IPv6 Ping an den gegenüberliegenden Rechner. Dabei kann ein Netzwerksniffer am Hub zwischen den Routern angeschlossen werden.

#### **10.2. IPv6-over-IPv4 Tunnel Test**

Schliesse je einen PC am PC-LINK von Router 2 sowie Router 3 an und sende ein IPv6 Ping an den gegenüberliegenden Rechner.

Ein Sniffer wie [\[packetyzer\]](#page-3-10) kann die versendeten Pakete abfangen und darstellen. Bei Paketen die über den Tunnel gesendet werden sieht man wie die IPv6 Pakete in IPv4 Pakete eingepackt wurden.

#### **10.3. Dateifreigaben über IPv6**

Leider scheint in der aktuellen Implementation von Microsoft die Windows Dateifreigabe (CIFS) nicht über IPv6 zu funktionieren.

#### **10.4. Apache**

Apache ist leider in der Windows-Version nicht IPv6 tauglich. Falls eine Linux-Maschine zur Verfügung steht sollte es damit automatisch klappe. Unter Windows sind dazu einige zusätzliche Schritte nötig.

#### **10.4.1. Apache downloaden/installieren**

Die aktuelle Version von Apache kann von [\[apache\]](#page-3-11) heruntergeladen werden. Zum Zeitpunkt wo dieses Dokument geschrieben wurde war Apache 2.0.54 aktuell.

Dieser kann dann auf einem Rechner lokal installiert werden. Während der Installation werden einige Daten über den Server und Betreiber abgefragt. Diese sind für diesen Test nicht relevant und können beliebig angegeben werden.

Wichtig ist, dass Apache nach der Installation im httpd.conf die folgende Zeile enthält:

#### Listen 80

Diese legt fest, dass der Webserver auf allen verfügbaren Netzwerk-Schnittstellen antwortet. Alternativ kann natürlich der Listener auch nur auf die gewünschte (IPv6) Adresse konfiguriert werden.

#### **10.4.2. Apache IPv6 tauglich machen**

Wie bereits erwähnt ist Apache in der Standard-Ausführung nicht IPv6 tauglich unter Windows. Dies kann durch den Apache IPv6 Patch geändert werden. Der Patch kann unter [\[apacheV6\]](#page-3-12) bezogen werden.

Je nach PC-Installation müssen auch die MFC dll's von dieser Webseite installiert werden.

Um den Patch zu installieren kann das Archiv einfach ins Apache-Verzeichnis entpackt werden. Dabei müssen die bestehenden Dateien natürlich überschrieben werden.

<span id="page-19-0"></span>Achtung: Dies klappt nur, wenn der Apache Webserver sowie der ApacheMonitor (im System Tray) vorher beendet werden!

#### **10.4.3. Apache starten**

Danach kann der Apache Webserver ganz normal gestartet werden.

#### **10.4.4. Konfiguration des Clients (Browser)**

Der InternetExplorer 6 unterstützt IPv6 und kann auf den Webserver zugreifen. Allerdings ist es nicht möglich direkt eine IPv6 Adresse in die Adressliste einzugeben. Aus diesem Grund (und auch weil wir keinen DNS Server installiert haben) muss die IPv6 Adresse des Servers in die hosts Datei eingetragen werden:

c:\windows\system32\drivers\etc\hosts fec0::1:20d:61ff:fe08:3341 pc1

Danach kann im Internet Explorer der Hostname "pc1" eingegeben werden und die Standard Willkommensseite von Apache müsste erscheinen.

Natürlich funktioniert das selbe auch für den Mozilla oder FireFox.

#### **10.5. Installation weiterer Software**

Natürlich gibt es schon eine reihe weitere Client/Server Programme, die IPv6 unterstützen. Eine recht gute liste davon gibt es unter [\[IPv6-Soft\]](#page-3-13).

!

# <span id="page-20-0"></span>**11. Anhang 1: Konfigurationsdateien**

#### **11.1. Router 1 (Teil 1 & 2)**

```
version 12.3 
service timestamps debug datetime msec 
service timestamps log datetime msec 
no service password-encryption 
! 
hostname router1 
! 
boot-start-marker 
boot-end-marker 
! 
! 
memory-size iomem 10 
no aaa new-model 
ip subnet-zero 
! 
! 
ip dhcp excluded-address 192.168.2.1 192.168.2.10 
! 
ip dhcp pool LABOR 
   network 192.168.1.0 255.255.255.0 
    default-router 192.168.1.1 
! 
ip dhcp pool LABOR2 
    network 192.168.2.0 255.255.255.0 
    default-router 192.168.2.1 
! 
ip cef 
ipv6 unicast-routing 
ipv6 cef 
! 
interface Loopback0 
  no ip address 
  ipv6 address FEC0:0:0:9::1/128 
! 
interface FastEthernet0/0 
  description PC-LINK 
  ip address 192.168.1.1 255.255.255.0 
  duplex auto 
  speed auto 
  ipv6 address 2001:410:0:1::1/64 
  ipv6 address FEC0:0:0:1::1/64 
  ipv6 address FEC0:0:0:1::/64 eui-64 
  ipv6 rip rip1 enable 
  ipv6 rip rip1 default-information originate 
  no keepalive 
  no shutdown 
! 
interface Serial0/0 
  no ip address 
  shutdown 
  no fair-queue 
! 
interface FastEthernet0/1 
  description ROUTER-2-LINK 
  ip address 192.168.2.1 255.255.255.0 
  duplex auto 
  speed auto 
  ipv6 address FEC0:0:0:2::1/64 
  ipv6 address FEC0:0:0:2::/64 eui-64 
  ipv6 rip rip1 enable 
  ipv6 rip rip1 default-information originate 
  no keepalive 
  no shutdown 
! 
interface Serial0/1 
  no ip address 
  shutdown 
! 
router rip
```

```
 network 192.168.1.0 
 network 192.168.2.0 
! 
ip http server 
ip classless 
ip route 0.0.0.0 0.0.0.0 192.168.2.2 
! 
! 
ipv6 route ::/0 FastEthernet0/1 
ipv6 router rip rip1 
! 
line con 0 
line aux 0 
line vty 0 4 
 login 
! 
! 
end
```
#### **11.2. Router 2 (Teil 1)**

```
! 
version 12.3 
service timestamps debug datetime msec 
service timestamps log datetime msec 
no service password-encryption 
! 
hostname router2 
! 
boot-start-marker 
boot-end-marker 
! 
memory-size iomem 10 
no aaa new-model 
ip subnet-zero 
! 
ip dhcp pool LABOR 
    network 192.168.3.0 255.255.255.0 
    dns-server 192.168.3.1 
    default-router 192.168.3.1 
! 
ip cef 
ipv6 unicast-routing 
ipv6 cef 
! 
interface Loopback0 
 no ip address 
  ipv6 address FEC0:0:0:9::1/128 
! 
interface FastEthernet0/0 
  description PC-LINK 
  ip address 192.168.3.1 255.255.255.0 
  duplex auto 
  speed auto 
  ipv6 address 2001:410:0:3::1/64 
  ipv6 address FEC0:0:0:3::1/64 
  ipv6 address FEC0:0:0:3::/64 eui-64 
  ipv6 rip rip1 enable 
  ipv6 rip rip1 default-information originate 
  no keepalive 
  no shutdown 
! 
interface Serial0/0 
  no ip address 
  shutdown 
  no fair-queue 
! 
interface FastEthernet0/1 
  description ROUTER-1-LINK 
  ip address 192.168.2.2 255.255.255.0 
  duplex auto 
  speed auto 
  ipv6 address FEC0:0:0:2::2/64 
  ipv6 address FEC0:0:0:2::/64 eui-64 
  ipv6 rip rip1 enable 
 ipv6 rip rip1 default-information originate
```

```
 no keepalive 
 no shutdown 
! 
interface Serial0/1 
 no ip address 
 shutdown 
! 
router rip 
 network 192.168.2.0 
 network 192.168.3.0 
! 
ip http server 
ip classless 
ip route 0.0.0.0 0.0.0.0 192.168.2.1 
! 
ipv6 route ::/0 FastEthernet0/1 
ipv6 router rip rip1 
! 
line con 0 
line aux 0 
line vty 0 4 
 login 
! 
end
```
!

#### <span id="page-23-0"></span>**11.3. Router 2 (Teil 2)**

```
version 12.3 
service timestamps debug datetime msec 
service timestamps log datetime msec 
no service password-encryption 
! 
hostname router2 
! 
boot-start-marker 
boot-end-marker 
! 
memory-size iomem 10 
no aaa new-model 
ip subnet-zero 
! 
ip dhcp pool LABOR 
    network 192.168.3.0 255.255.255.0 
    dns-server 192.168.3.1 
    default-router 192.168.3.1 
! 
ip cef 
ipv6 unicast-routing 
ipv6 cef 
! 
interface Loopback0 
 no ip address 
  ipv6 address FEC0:0:0:9::1/128 
! 
interface FastEthernet0/0 
  description PC-LINK 
  ip address 192.168.3.1 255.255.255.0 
  duplex auto 
  speed auto 
  ipv6 address 2001:410:0:3::1/64 
  ipv6 address FEC0:0:0:3::1/64 
  ipv6 address FEC0:0:0:3::/64 eui-64 
  ipv6 rip rip1 enable 
  ipv6 rip rip1 default-information originate 
  no keepalive 
  no shutdown 
! 
interface Serial0/0 
  no ip address 
  shutdown 
  no fair-queue 
! 
interface FastEthernet0/1 
  description ROUTER-1-LINK 
  ip address 192.168.2.2 255.255.255.0 
  duplex auto 
  speed auto 
  ipv6 address FEC0:0:0:2::2/64 
  ipv6 address FEC0:0:0:2::/64 eui-64 
  ipv6 rip rip1 enable 
  ipv6 rip rip1 default-information originate 
  no keepalive 
  no shutdown 
! 
interface tunnel0 
  description IPV6IP-TUNNEL 
  ipv6 address FEC0:0:0:5::1/64 
  ipv6 rip rip1 enable 
  ipv6 rip rip1 default-information originate 
  tunnel source 192.168.2.2 
  tunnel destination 192.168.2.3 
  tunnel mode ipv6ip 
! 
interface Serial0/1 
  no ip address 
  shutdown 
! 
router rip 
 network 192.168.2.0
```

```
 network 192.168.3.0 
! 
ip http server 
ip classless 
ip route 0.0.0.0 0.0.0.0 192.168.2.1
! 
ipv6 route ::/0 FastEthernet0/1 
ipv6 router rip rip1 
!
line con 0 
line aux 0 
line vty 0 4 
 login 
! 
end
```
!

#### <span id="page-25-0"></span>**11.4. Router 3 (Teil 2)**

```
version 12.3 
service timestamps debug datetime msec 
service timestamps log datetime msec 
no service password-encryption 
! 
hostname router3 
! 
boot-start-marker 
boot-end-marker 
! 
memory-size iomem 10 
no aaa new-model 
ip subnet-zero 
! 
ip dhcp pool LABOR 
    network 192.168.4.0 255.255.255.0 
    dns-server 192.168.4.1 
    default-router 192.168.4.1 
! 
ip cef 
ipv6 unicast-routing 
ipv6 cef 
! 
interface Loopback0 
 no ip address 
  ipv6 address FEC0:0:0:9::1/128 
! 
interface FastEthernet0/0 
  description PC-LINK 
  ip address 192.168.4.1 255.255.255.0 
  duplex auto 
  speed auto 
  ipv6 address 2001:410:0:4::1/64 
  ipv6 address FEC0:0:0:4::1/64 
  ipv6 address FEC0:0:0:4::/64 eui-64 
  ipv6 rip rip1 enable 
  ipv6 rip rip1 default-information originate 
  no keepalive 
  no shutdown 
! 
interface Serial0/0 
  no ip address 
 shutdown no fair-queue 
! 
interface FastEthernet0/1 
  description ROUTER-2-LINK 
  ip address 192.168.2.3 255.255.255.0 
  duplex auto 
  speed auto 
  no keepalive 
  no shutdown 
! 
interface tunnel0 
  description IPV6IP-TUNNEL 
  ipv6 address FEC0:0:0:5::2/64 
  ipv6 rip rip1 enable 
  ipv6 rip rip1 default-information originate 
  tunnel source 192.168.2.3 
  tunnel destination 192.168.2.2 
  tunnel mode ipv6ip 
! 
interface Serial0/1 
  no ip address 
  shutdown 
! 
router rip 
  network 192.168.2.0 
  network 192.168.4.0 
! 
ip http server 
ip classless
```

```
ip route 0.0.0.0 0.0.0.0 192.168.2.2 
! 
ipv6 route ::/0 tunnel0 
ipv6 router rip rip1 
! 
line con 0 
line aux 0 
line vty 0 4 
 login 
! 
end
```